# **ACNOS SONCAMEDIA**

# **HƯỚNG DẪN SỬ DỤNG MÀN HÌNH CẢM ỨNG ST226**

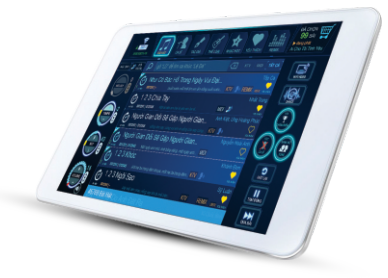

Ver 1.0-2017 Hotline: 0961 071 071

#### **COÂNG TY COÅPHAÀN TRUYEÀN THOÂNG SÔN CA**

15 Mai Thị Lựu, Phường Đa Kao, Quận 1, TP.HCM Tel: (84-28) 3910 7612 - Fax: (84-28) 3910 7614 www.soncamedia.com

#### **CHI NHAÙNH HAØNOÄI**

Tầng 2, Số 1, Ngõ 178 Giải Phóng, Q.Thanh Xuân, TP. Hà Nôi Tel: (84-24) 3629 0052 - Fax: (84-24) 3629 0051

#### **TRUNG TAÂM BAÛO HAØNH**

15 Mai Thị Lựu, Phường Đa Kao, Quận 1, TP.HCM Tel: (84-28) 3910 7612 - Fax: (84-28) 3910 7614

# **Lưu ý quan trọng**

Tờ hướng dẫn này có các thông tin quan trọng cho việc sử dụng sản phẩm an toàn và đúng cách. Vui lòng đọc kỹ nội dung trước khi sử dụng.

KHÔNG sử dụng sản phẩm trong môi trường có nhiều bụi bẩn hay môi trường có độ ẩm cao hoặc nhiệt độ cao.

KHÔNG tự ý rã, tháo rời sản phẩm hoặc dùng hóa chất: cồn, rượu, ben-zen, … để tẩy rửa. Sản phẩm này KHÔNG có chức năng chịu nước.

KHÔNG để các vật nặng đè lên bề mặt màn hình. TRÁNH để màn hình bị rơi, vỡ hoặc bị va đập mạnh, cào mạnh vào bề mặt cảm ứng.

TẮT màn hình và rút hẳn phích cắm ra khỏi nguồn điện nếu phát hiện màn hình bị ẩm ướt, ngấm chất lỏng hoặc có vật lạ lọt vào bên trong vỏ. Chỉ cắm điện và sử dụng trở lại khi đã hoàn tất các kiểm tra an toàn điện.

Trong trường hợp cần tháo mở màn hình cần phải có sự hướng dẫn của nhân viên bảo hành. Việc tự ý sửa chữa màn hình, xóa bộ nhớ, sửa đổi hệ điều hành hoặc cài đặt các phần mềm không rõ nguồn gốc có thể dẫn đến lỗi, sai lạc hoặc mất dữ liệu trong màn hình. Công ty cổ phần truyền thông Sơn Ca (Soncamedia) không chịu trách nhiệm bảo hành cho sản phẩm bị lỗi trên.

Tất cả hình ảnh và ảnh chụp màn hình có trong tờ hướng dẫn này chỉ dùng cho mục đích tham khảo, có thể khác biệt với sản phẩm thực tế. Công ty cổ phần truyền thông Sơn Ca (Soncamedia) giữ toàn quyền cải tiến, thay đổi thiết kế và đặc tả kỹ thuật sản phẩm mà không cần thông báo trước.

Các ứng dụng mặc định có sẵn theo máy có thể được cập nhật hoặc không còn được hỗ trợ mà không cần thông báo trước. Các thắc mắc về ứng dụng có sẵn theo máy có thể liên hệ với bảo hành Sơn Ca (Soncamedia) để được giải đáp. Đối với các ứng dụng do người sử dụng tự cài vào máy, vui lòng liên hệ với các nhà cung cấp ứng dụng (dịch vụ) đó để được hỗ trợ.

# I. **Mô tả màn hình cảm ứng**

**Màn hình cảm ứng:** sử dụng các thao tác chạm/vuốt/… trên màn hình để điều khiển các chức năng và sử dụng máy

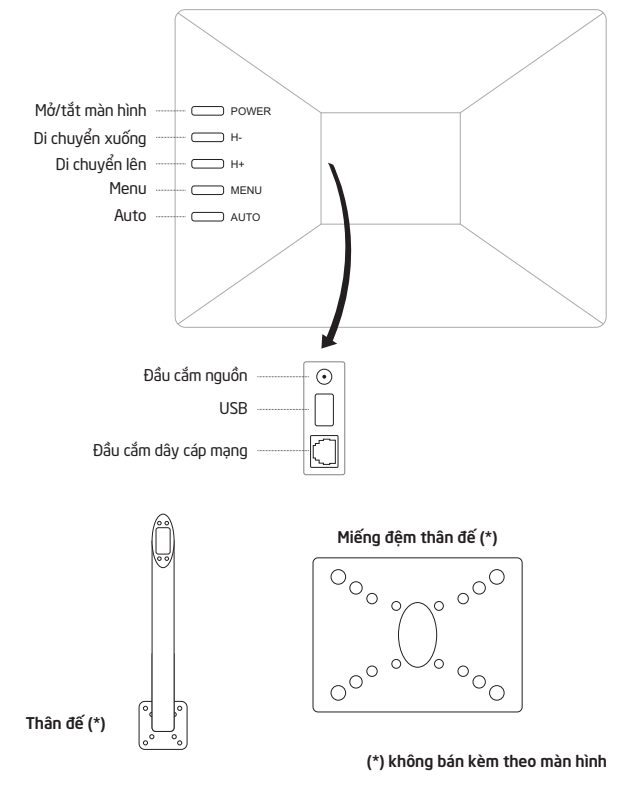

# **II. Cách gắn màn hình cảm ứng vào chân đế a.Cách gắn chân đế vuông**

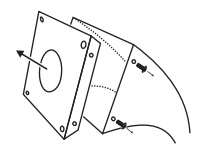

**Bước 1:** Tháo miếng đệm trên chân màn hình **Bước 2:**

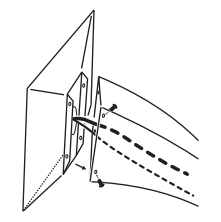

**Bước 3:** Gắn miếng đệm đã gắn màn hình vào chân đế *Chú ý: Để dây điện vào bên trong chân đế*

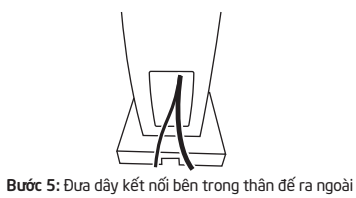

Gắn miếng đệm vào mặt sau màn hình *Chú ý: Để dây qua lỗ tròn như trên*

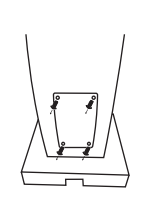

**Bước 4:** Tháo nắp đậy phía sau chân đế

d ⊢ **Bước 1 Bước 2** Cho miếng che chân đế Gắn miếng đệm vào thân đế vào thân đế **Bước 5** Gắn thân đế với miếng chân đế **Bước 4** Gắn miếng chân đế xuống sàn nhà

**b.Cách gắn chân đế tròn**

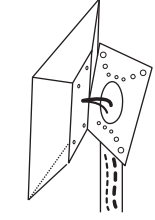

**Bước 3** Gắn màn hình cảm ứng vào miếng đệm

*Chú ý: Đưa dây kết nối vào trong thân đế* 

*Chú ý: Đưa dây kết nối bên trong thân đế ra ngoài*

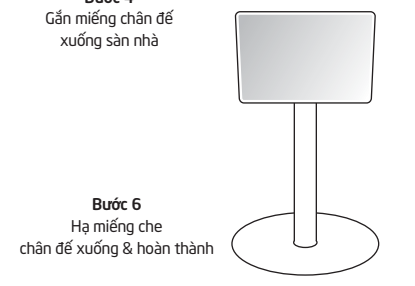

# **III.Sử dụng ứng dụng điều khiển đầu máy, chọn bài karaoke (Karaoke Connect)**

#### **a.Giới thiệu ứng dụng Karaoke Connect:**

Ứng dụng Karaoke Connect dùng để kết nối với đầu máy karaoke Full HD để điều khiển, chọn bài hát karaoke cho đầu máy bằng máy tính bảng này.

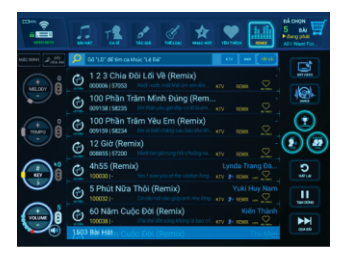

**b.Kết nối máy tính bảng với đầu máy karaoke Full HD và đồng bộ nhạc:** 

Ÿ Chạm vào Icon "**Setup**" để vào menu kết nối đầu máy

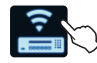

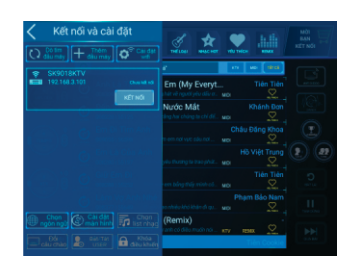

Ÿ Chạm vào icon "**Cài đặt wifi**" để vào giao diện cài đặt wifi

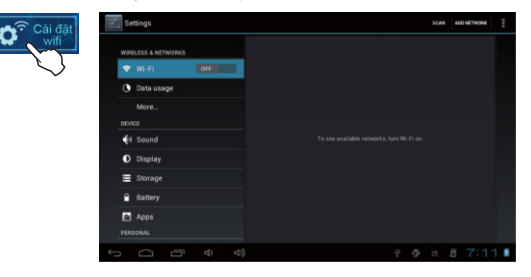

- · Mở kết nối wifi "ON", chọn wifi access point mà đầu máy karaoke Full HD (SK90xx & SK91xx) đang kết nối vào. Kết nối vào mạng wifi này, sau đó nhấn **"BACK"** để quay lại menu kết nối đầu máy
- Ÿ Chạm vào icon "**Dò tìm đầu máy**" để tìm kiếm đầu máy karaoke trong mạng

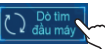

- Chọn vào đầu máy karaoke bạn muốn kết nối
- Ÿ Nhập **"Mật khẩu**" (4 số, hiện trên đầu máy) để kết nối

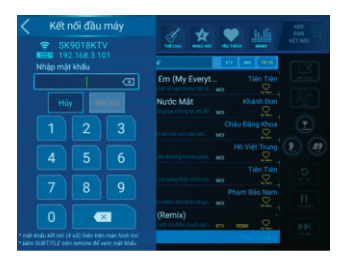

## **c. Thao tác tìm kiếm và chọn bài hát**

Ÿ **Tìm tên bài hát (theo tên viết tắt** – **chữ cái đầu)**

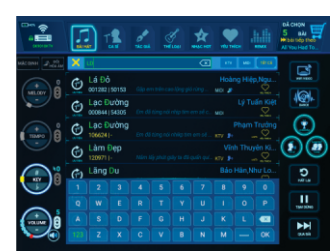

Ÿ **Tìm hình ca sĩ (theo tên viết tắt** – **chữ cái đầu)**

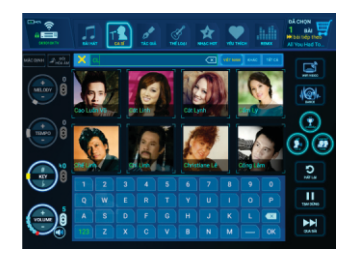

Ÿ **Tìm theo tác giả, thể loại, ngôn ngữ**

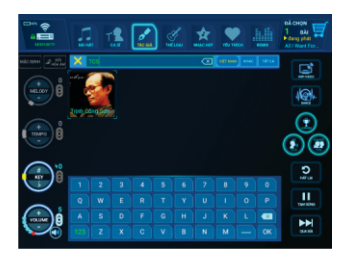

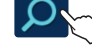

Gõ "**LD**" để tìm ca khúc "**Lá Đỏ**"

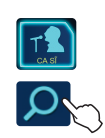

Gõ "**CL**" để tìm ca sĩ "**Cẩm Ly**"

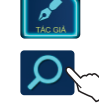

Gõ "**TCS**" để tìm nhạc sĩ "**Trịnh Công Sơn**"

## **d. Thao tác điều khiển đầu máy khi hát karaoke**

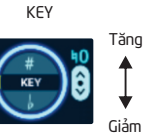

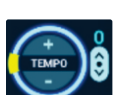

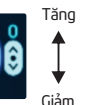

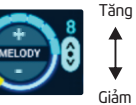

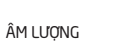

TONE Chỉnh TONE Nam/Nữ/Nam+Nữ

CHẤM ĐIỂM Tắt/Mở chấm điểm

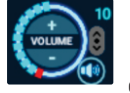

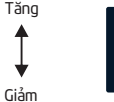

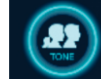

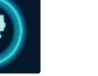

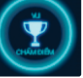

**DANCE** 

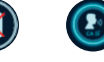

 $\prod_{\text{TAM DÚNG}}$ 

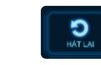

 $\begin{matrix} \sum\limits_{\text{QILABM}} \end{matrix}$ 

tiếng ca sĩ

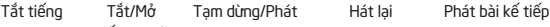

# **e. Chế độ phát nhạc vũ trường 'DANCE'**

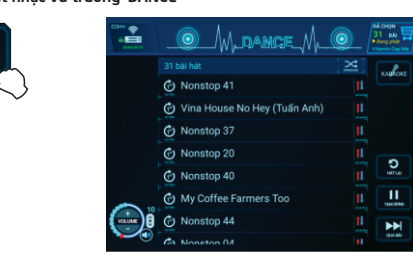

TEMPO MELODY

#### **f. Danh sách chờ 'PLAYLIST'**

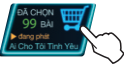

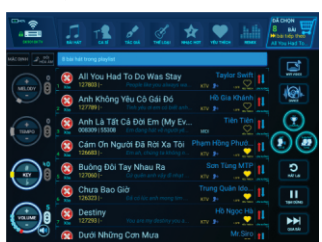

## **g. Thao thác trong danh mục 'YÊU THÍCH'**

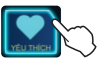

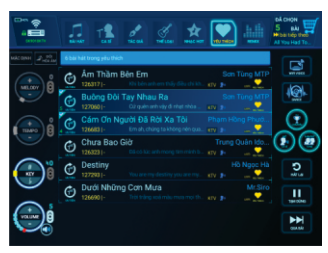

## **IV. Mô tả giao diện Android của màn hình cảm ứng Thao tác sử dụng màn hình cảm ứng**

Chạm - Chạm đúp Chạm và giữ Vuốt - Cuộn

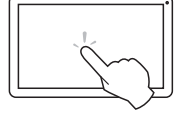

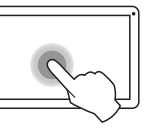

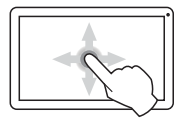

Mở hoặc chọn mục, nhập văn bản bằng bàn phím ảo

Di chuyển Kích hoạt menu lựa chọn

Cuộn trang lên/xuống/trái/phải

#### **Thanh trạng thái**

Trên thanh trạng thái gồm các nút **TRỞ LẠI,TRANG CHỦ, ÂM LƯỢNG, NGUỒN,** ...

**Nút NGUỒN:** tắt/mở màn hình cảm ứng **Nút TRANG CHỦ:** nhấn nhanh để về giao diện chính **Nút TRỞ LẠI:** Nhất nhanh nút "**TRỞ LẠI"** để quay về giao diện trước đó

### **Giao diện chính**

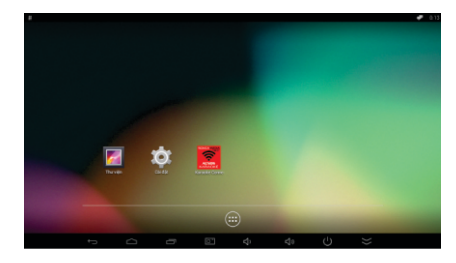

## **Nút MENU :** để hiển thị toàn bộ ứng dụng

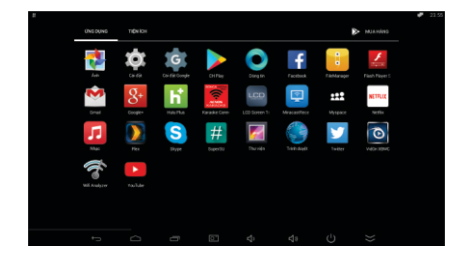

## **Thay đổi vị trí của biểu tượng (Icons):**

Chạm và giữ biểu tượng trong vài giây, vuốt biểu tượng đến vị trí mới

## **Xóa biểu tượng:**

Chạm và giữ biểu tượng trong vài giây, vuốt biểu tượng đến ô **"Remove"**

# **V. Cài đặt màn hình cảm ứng Android**

Menu Cài đặt-Settings

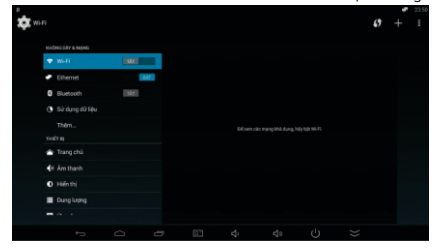

## Quản lý ứng dụng-Apps

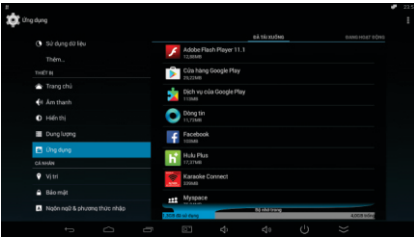

## Thiết lập ngày giờ-Date & Time

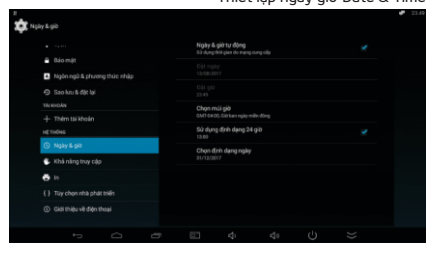

#### Thông tin màn hình-About

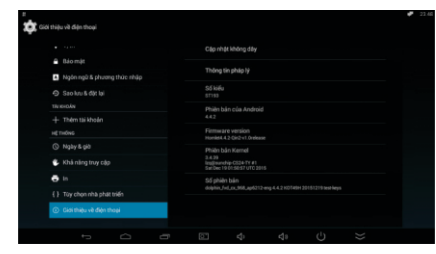

# **VI. Cài đặt và quản lý ứng dụng (Android)**

#### **Cài đặt ứng dụng**

Màn hình cảm ứng hỗ trợ các ứng dụng Android có sẵn trên cửa hàng ứng dụng để tải về, cài đặt và sử dụng.

*Chú ý: Vài ứng dụng được cung cấp bởi hãng khác có thể không tương thích với máy. Vui lòng liên hệ với nhà cung cấp ứng dụng nếu cần hỗ trợ.*

#### **Quản lý ứng dụng đã cài**

Chọn mục Cài đặt -> Quản lý ứng dụng

# **VII. Những vấn đề thường gặp**

**Màn hình không khởi động được:** Kiểm tra nguồn điện và bộ nguồn (adaptor) đã cắm đúng -> Nếu máy vẫn không khởi động được, vui lòng liên hệ bảo hành Sơn Ca (Soncamedia) để được hỗ trợ thêm

**Màn hình lỗi cảm ứng:** Khởi động lại máy -> Kiểm tra tay khô và sạch -> Gỡ hết các lớp dán bảo vệ thêm vào -> Nếu màn hình cảm ứng bị xước, vỡ hay hư hỏnghãy liên hệ bảo hành Sơn Ca (Soncamedia)

**Màn hình nóng lên khi sử dụng:** Khi dùng lâu hoặc chạy nhiều ứng dụng sẽ cần nhiều điện năng làm màn hình nóng lên. Điều này là bìnhthường và không ảnh hưởng đến hiệu suất hay tuổi thọ của màn hình.

**Màn hình không kết nối được với đầu máy để chọn bài:** Kiểm tra model đầu máy có tương thích với ứng dụng hay không -> Chạy lại ứng dụng Karaoke Connect để thử kết nối lại -> Liên hệ bảo hành Sơn Ca (Soncamedia) để được hỗ trợ thêm

# **VIII. Thông số kỹ thuật cơ bản**

#### **Thông số kỹ thuật**

- $\cdot$  Kích thước màn hình hiển thị: Model ST226: 21.5" – 540x330 mm (RxC) – dày 25-45 mm
- $\cdot$  Độ phân giải: 1920x1080 (FullHD) Tỉ lệ khung hình: 16:9
- Ÿ Độ sáng: 250 cd/m2 Độ tương phản: 1000:1 Góc nhìn: 85/85/80/80 (trái/phải/trên/dưới)
- Công nghệ cảm ứng: hồng ngoại (IR) Độ dày mặt kính cảm ứng: 03 mm Thời gian đáp ứng cảm ứng: < 16 mS (mili-giây)
- $\cdot$  Tổng công suất: 14.95 W
- Các lỗ gá treo: Lỗ gá chân đế hoặc giá treo tường

#### **Cấu hình**

- CPU: Quad-core ARM Cortex-A7/A9
- RAM: 1GB Bộ nhớ trong: 8 GB
- Tích hợp WIFI
- · Hệ điều hành Android 4+
- · Định dạng video: MKV (H.264 HP), AVI, RM, RMVB, FLV, MPEG1-2
- $\cdot$  Định dạng nhạc: MP3, WMA, APE, FLAC, AAC, AC3, WAV
- Định dạng hình: JPEG, BMP, GIF, PNG, TIFF